## Phu luc 4. Tài liệu hướng dẫn sử dung lớp học ảo

(Kèm theo Công văn 736/CV - HVQLGD ngày 01 tháng 10 năm 2021 của Học viện QLGD)

*(Dành cho vai trò học viên)*

Để tham gia vào các buổi học trên Lớp học ảo, học viên cần chuẩn bị và biết các thông tin sau:

- Tài khoản và mật khẩu để đăng nhập vào hệ thống tập huấn: [https://taphuan.csdl.edu.vn.](https://taphuan.csdl.edu.vn)

- Máy tính có kết nối Internet, đã cài đặt sẵn phần mềm Zoom, máy tính được trang bị đầy đủ các thiết bị ngoại vi để thu phát âm thanh (micro, tai nghe, loa) và hình ảnh (webcam)

Để tham gia vào các buổi học trên Lớp học ảo, học viên thực hiện các bước cụ thể như sau:

## **Bước 1: Cài đặt phần mềm Zoom.**

(Vui lòng bỏ qua bước này, và chuyển sang bước 2 nếu như Zoom đã được cài đặt trên máy tính)

- Bước 1.1: Mở trình duyệt web, truy cập địa chỉ: <https://zoom.us/download> để tải xuống phần mềm Zoom Client.

- Bước 1.2: Sau khi tải file ZoomInstaller.exe thành công, nháy đúp chuột vào file để tiến hành cài đặt.

Sau khi cài đặt Zoom thành công, giao diện sau khi khởi chạy Zoom như sau.

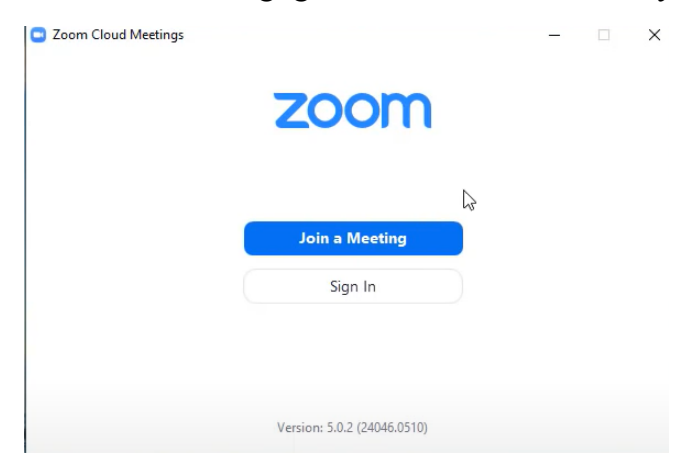

**Bước 2: Mở trình duyệt Web (**Khuyến nghị dùng **Google Chrome) và truy cập đến hệ thống tập huấn: [https://taphuan.csdl.edu.vn.](https://taphuan.csdl.edu.vn)**

Tại màn hình đăng nhập, học viên thực hiện đăng nhập vào hệ thống.

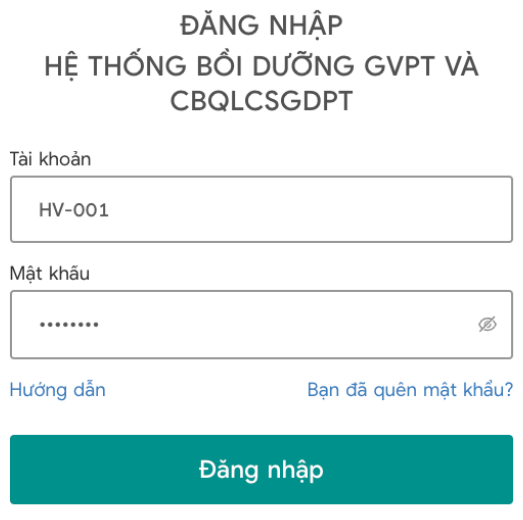

**Bước 3:** Sau khi đăng nhập thành công, tại màn hình **Học tập**, chọn **Lớp học ảo**, Màn hình hiển thị danh sách các buổi học mà thầy/cô đã được gán với vai trò học viên như sau:

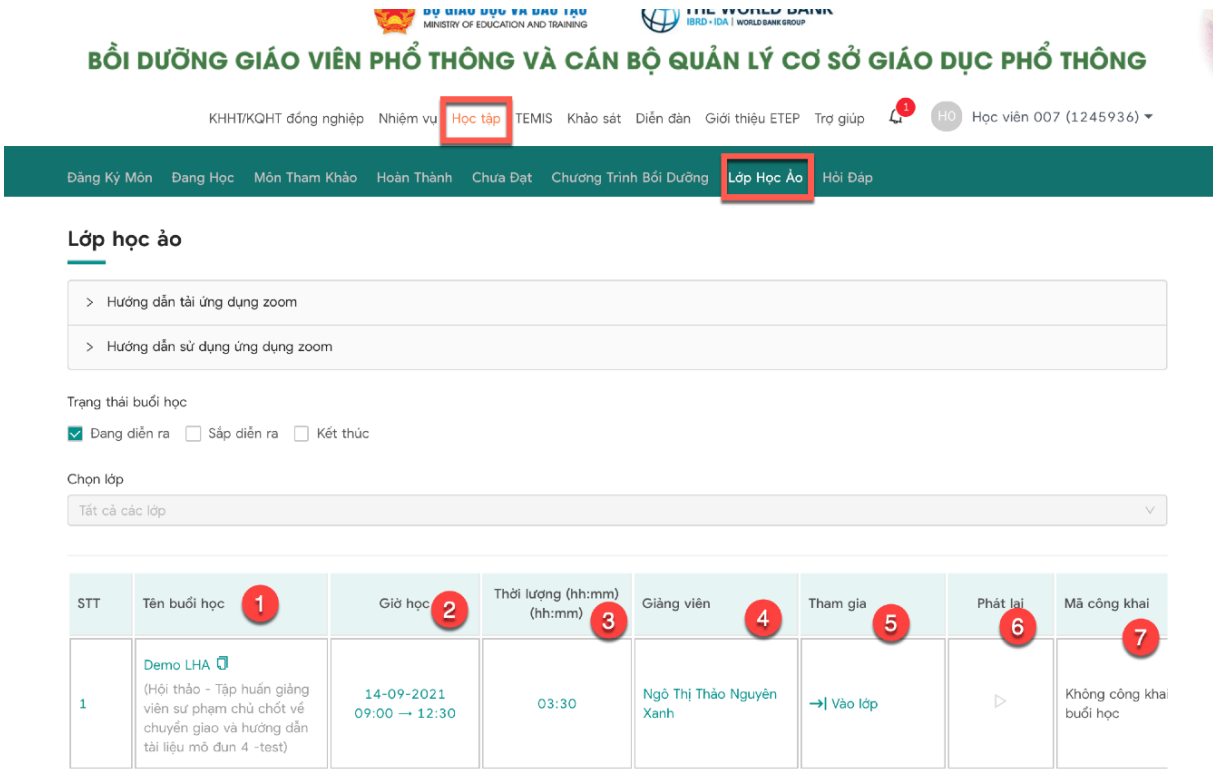

Trong đó:

- 1. Tên buổi học: tên của buổi học trực tuyến
- 2. Thời gian: Thời gian buổi học diễn ra
- 3. Thời lượng: Thời lượng buổi học

4. Tham gia: Hiển thị trạng thái tham gia của lớp học

5. Giảng viên: Giảng viên của buổi học

6. Phát lại: Đối với các buổi học có ghi hình, sau khi học xong, học viên có thể click để xem lại video bài giảng của buổi học đó

7.Mã công khai: hiển thị link công khai đối với các buổi học có tùy chọn công khai.

Bước 4: Nếu lớp đã đến giờ vào học, học viên click vào biểu tượng  $\rightarrow$  Vào lớp tương ứng với buổi học cần tham gia để vào lớp học ảo. Màn hình hiện ra như sau:

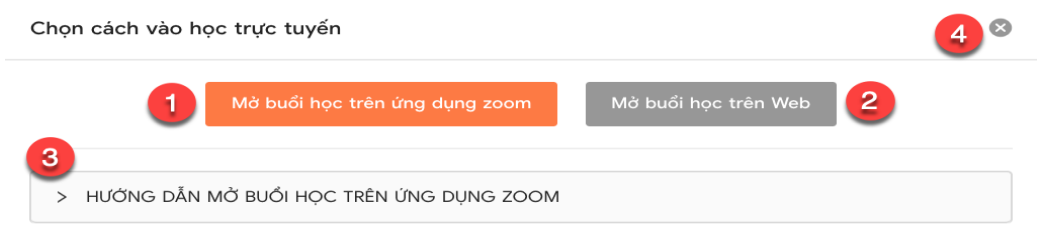

Tại đây, học viên có 2 lựa chọn để vào buổi học ảo, đó là (1) **Mở buổi học trên ứng dụng zoom** hoặc (2) **Mở buổi học trên web**.

Ngoài ra: học viên có thể nhấn vào (3) để xem Hướng dẫn mở buổi học trên ứng dụng zoom, nhấn vào (4) để đóng cửa sổ.

Tại đây, học viên nên lựa chọn Mở buổi học trên ứng dụng Zoom (với điều kiện là Zoom đã được cài đặt sẵn trên máy tính).

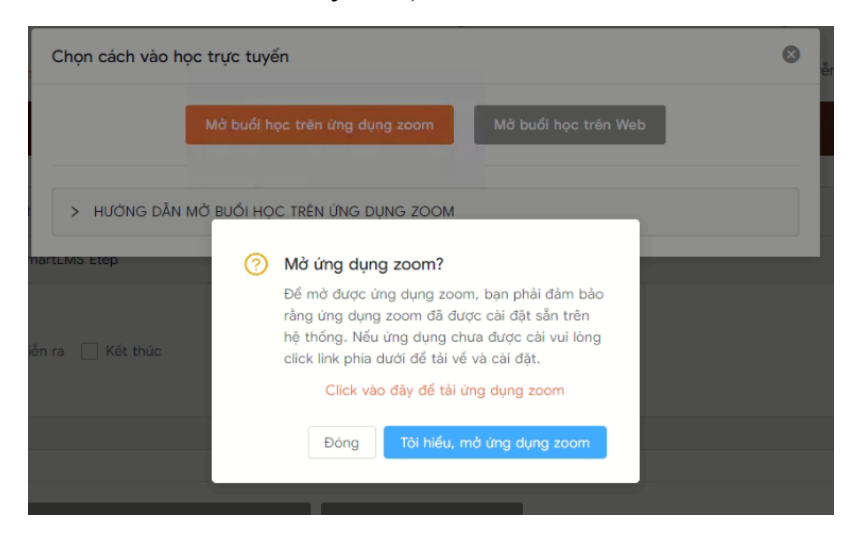

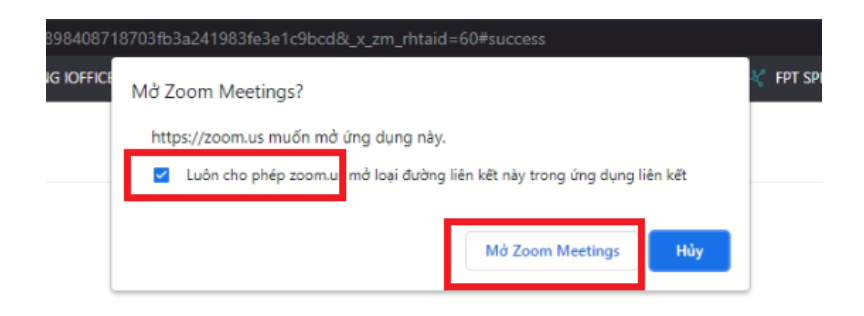

Chọn: **Tôi hiểu, mở ứng dụng Zoom**, và click nút **"Mở Zoom meeting"**, khi đó phần mềm Zoom sẽ tự động chạy và mở buổi học.

**Bước 5:** Sau khi vào phòng học Zoom, hệ thống sẽ tự động ghi lại buổi học và có thông báo đến học viên, học viên bấm vào nút **Got it** như sau:

Ghi chú: *giao diện phần mềm Zoom có thể là tiếng Anh hoặc tiếng Việt*

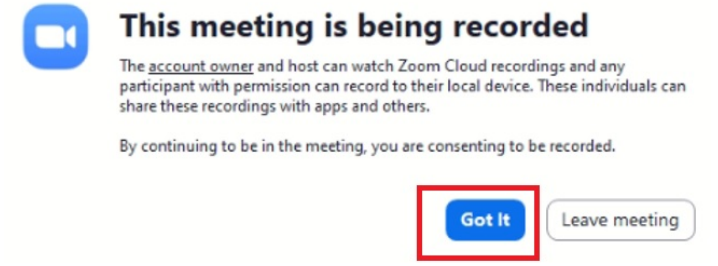

Học viên kiểm tra kết nối âm thanh (micro và loa hoặc tai nghe), kiểm tra kết nối hình ảnh (webcam, camera)

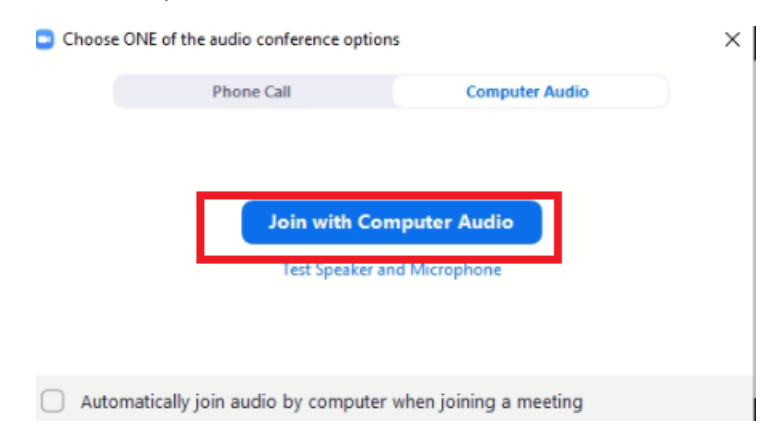

Từ bước này, học viên sử dụng các thao tác quen thuộc trong Zoom thực hiện học tập. Các thao tác thường dùng dùng như:

- Tắt/bật âm thanh (micro, loa) của bản thân
- Xem các thành viên đang tham gia lớp học
- Chat với báo cáo viên và người học khác.

- Tham gia phòng học theo nhóm theo yêu cầu của giảng viên: Khi màn hình xuất hiện lời mời vào phòng học theo nhóm của giảng viên, học viên cần bấm nút **Join** (hoặc nút **Tham gia** - trong giao diện tiếng Việt).